## WEB出前講義(Zoomを活用したリアルタイム配信)マニュアル

ご利用にあたっては、以下の点についてご確認をお願いいたします。

#### ●使用機材について

\*WEB出前講義は、講義の実施形式により使用機材が異なります。

例) ①教室等で1台のパソコンから、プロジェクターでスクリーンに投影し、クラス全員で受講 **使用機材:パソコン(マイク・カメラ機能付)1台、スクリーン、プロジェクター、スピー**

**使用機材:カー**

\*パソコンとプロジェクターの接続はHDMIケーブルを推奨します

例) 2視聴覚室等で個別 (1人1台) にパソコンやタブレットを利用し受講

**使用機材:受講人数分のデバイス(パソコン(マイク・カメラ機能付)、スマートフォン、 使用機材:タブレット)**

●Zoom参加「URLI 「パスワード」等の配信ついて

「申込書」記入欄の「メールアドレス」宛てにZoom参加に必要な「URL」・「パスワード」・ 「集合時間」等を送信します。

上記②のように、個別で端末を利用し受講する場合は、大学から送信した「URL」や「パスワ ード」等を、高校側で当該受講者全員にお知らせ願います

●Zoom接続テストについて

「申込書」記入欄の「Zoom接続テスト時刻」は、事前に大学側と高校側で接続テストを行い ます。余裕を持った時間設定をお願いします

●パソコンの事前進備

[http://zoom.us/download](http://zoom.us/download%E3%81%AB%E3%82%A2%E3%82%AF%E3%82%BB%E3%82%B9%E3%81%97%E3%80%81%E3%80%8CZoom%E3%80%8D%E3%82%92%E3%83%80%E3%82%A6%E3%83%B3%E3%83%AD%E3%83%BC%E3%83%89%E5%BE%8C%E3%80%81%E3%82%A4%E3%83%B3%E3%82%B9%E3%83%88%E3%83%BC%E3%83%AB%E3%81%97%E3%81%A6)[にアクセスし、「](http://zoom.us/download%E3%81%AB%E3%82%A2%E3%82%AF%E3%82%BB%E3%82%B9%E3%81%97%E3%80%81%E3%80%8CZoom%E3%80%8D%E3%82%92%E3%83%80%E3%82%A6%E3%83%B3%E3%83%AD%E3%83%BC%E3%83%89%E5%BE%8C%E3%80%81%E3%82%A4%E3%83%B3%E3%82%B9%E3%83%88%E3%83%BC%E3%83%AB%E3%81%97%E3%81%A6)[Zoom](http://zoom.us/download%E3%81%AB%E3%82%A2%E3%82%AF%E3%82%BB%E3%82%B9%E3%81%97%E3%80%81%E3%80%8CZoom%E3%80%8D%E3%82%92%E3%83%80%E3%82%A6%E3%83%B3%E3%83%AD%E3%83%BC%E3%83%89%E5%BE%8C%E3%80%81%E3%82%A4%E3%83%B3%E3%82%B9%E3%83%88%E3%83%BC%E3%83%AB%E3%81%97%E3%81%A6)[」をダウンロード後、インストールして](http://zoom.us/download%E3%81%AB%E3%82%A2%E3%82%AF%E3%82%BB%E3%82%B9%E3%81%97%E3%80%81%E3%80%8CZoom%E3%80%8D%E3%82%92%E3%83%80%E3%82%A6%E3%83%B3%E3%83%AD%E3%83%BC%E3%83%89%E5%BE%8C%E3%80%81%E3%82%A4%E3%83%B3%E3%82%B9%E3%83%88%E3%83%BC%E3%83%AB%E3%81%97%E3%81%A6) くだい。 ※詳細は「インストール編」を参照

●スマートフォン、タブレットの事前準備

アプリストアから「Zoom Cloud Meetings」を検索してインストールしてください。 ※詳細は「インストール編」を参照

●接続時の回線やデータ通信量

場合により、ご自宅から受講する場合は、自宅インターネット環境でのWiFi接続をおすすめし ます。スマートフォンの4G回線で接続する場合は、データ通信料に余裕があることをご確認 ください。(速度制限がかかっている場合や公衆WiFiからの接続の場合、途中で途切れる可 能性があります。) ※接続がうまくいかない場合は、入試課までご連絡ください。

代表電話:011-841-1161

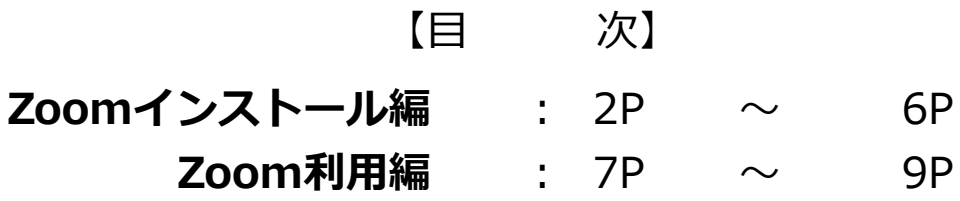

※画面は4月現在のものです。運営会社より変更される場合があります

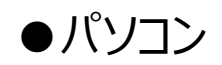

<https://zoom.us/support/download> をクリックするとダウンロードが始まります

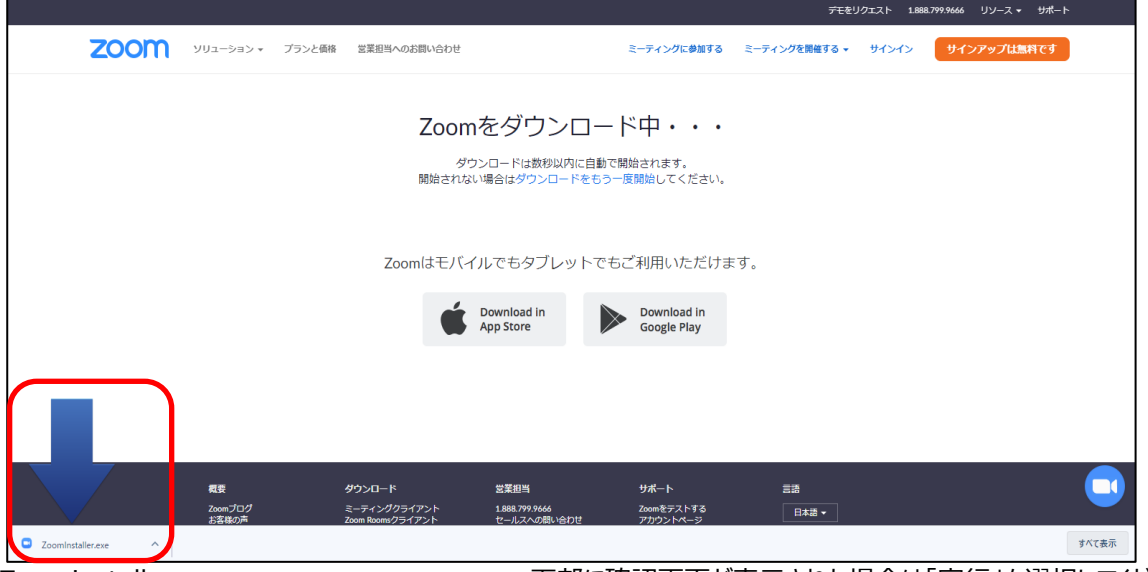

Zoominstaller.exe ア部に確認画面が表示された場合は「実行」を選択してください を開きインストールを行います ※Mac(OS)の場合は「Zoom.pkg」ファイルをダブル クリックしてインストールを行います

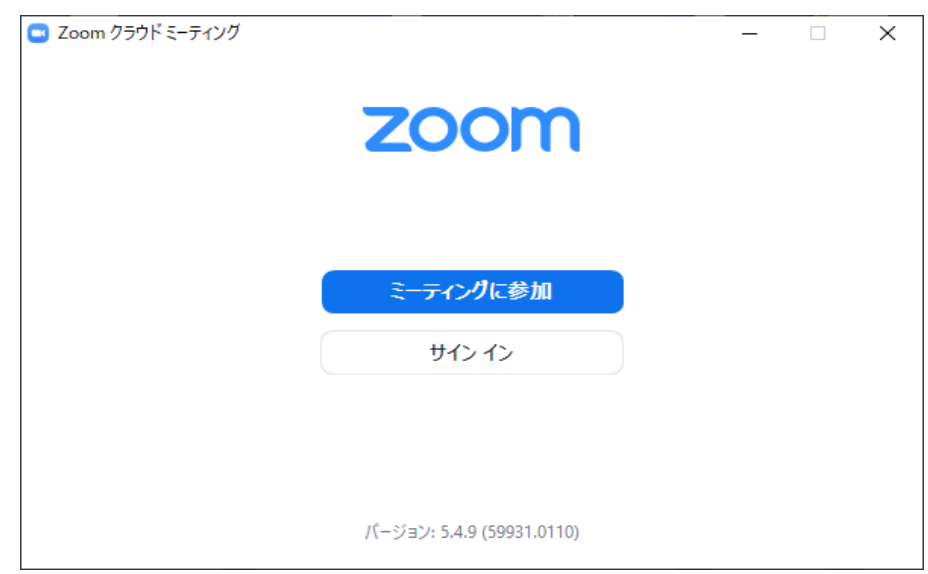

この画面が表示されればOKです。右上の「×」で一旦閉じます。

#### <https://zoom.us/test>

次は接続確認です。上記URLに進んでください。(チャット参加の場合不要)

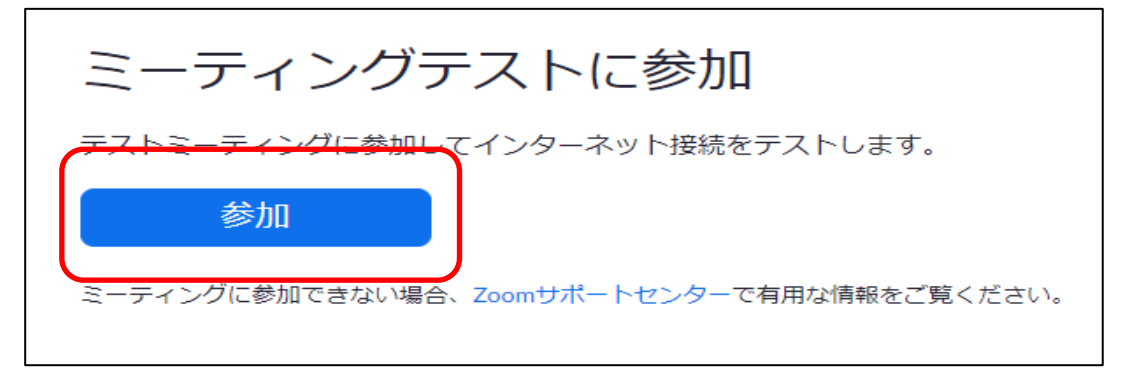

「参加ボタン」を押してください

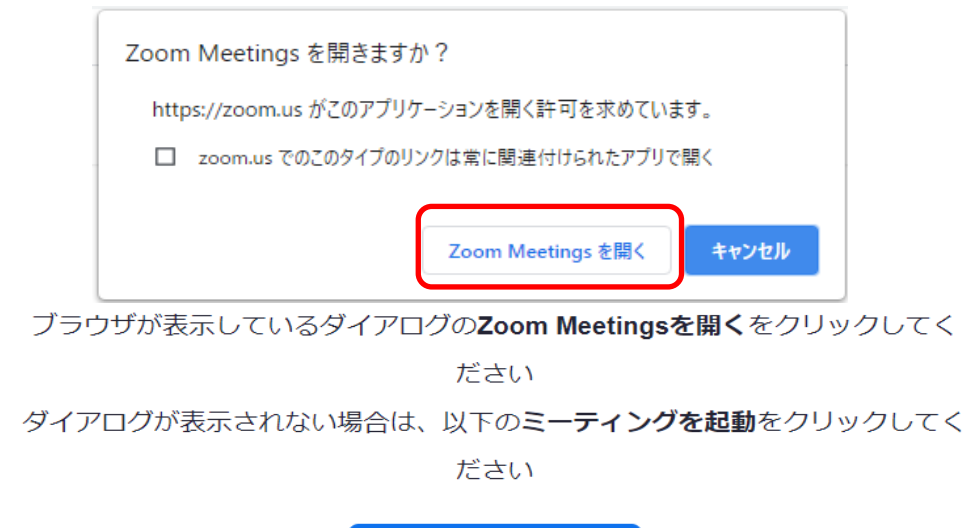

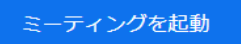

このダイアログが表示されたら「Zoom Meetingsを開く」を選択してください

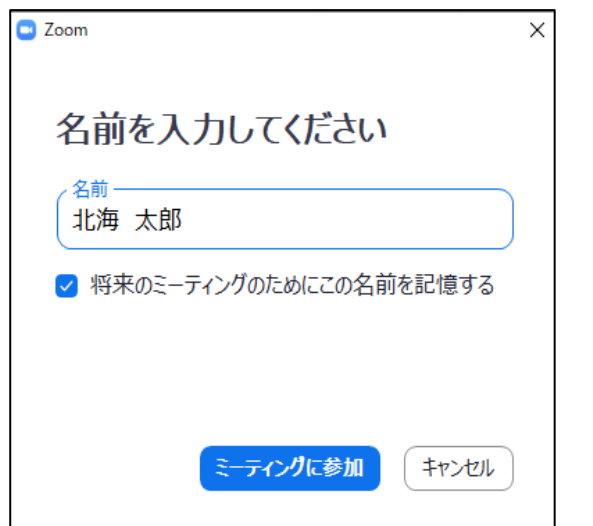

名前を入力してください。「将来のミーティングのためにこの名前を記録する」は任意です。 入力後は「ミーディングに参加」へ進んでください。

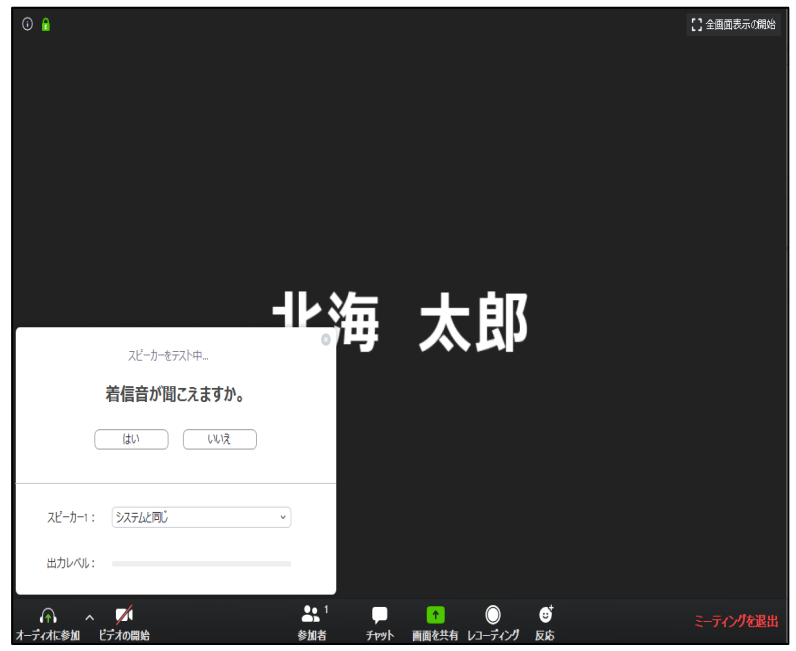

Zoomウィンドウが立ち上がり、スピーカーテストが始まります

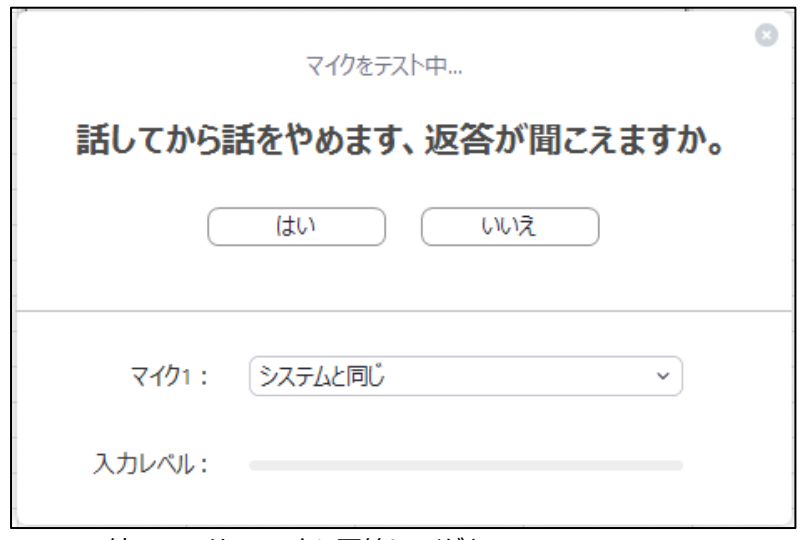

続いてマイクのテストに回答してください

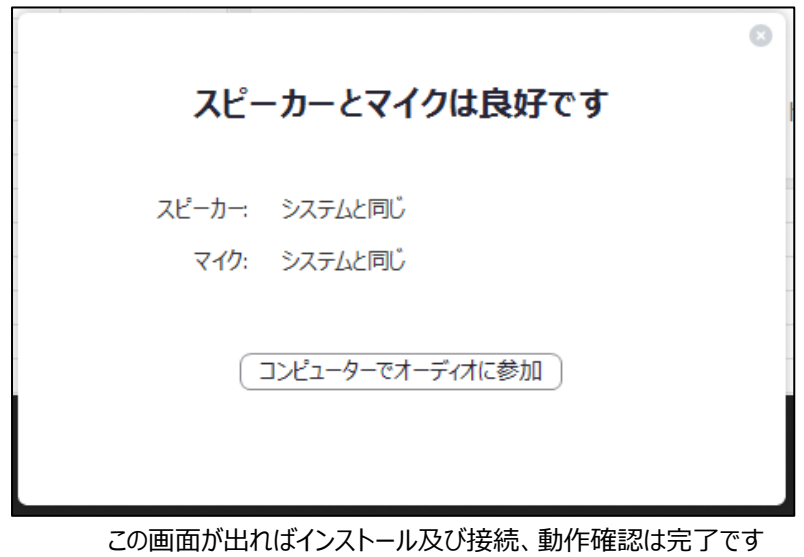

●スマートフォン・タブレット

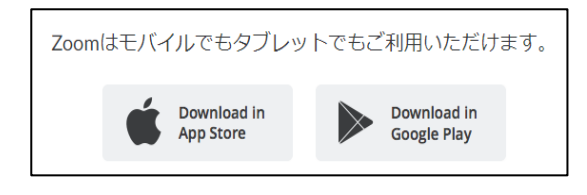

「ZOOM Cloud Meetings」 をダウンロードしてください。 Zoomアプリは、 iPhone :App Store android:Google Play で入手が可能です。

### <https://zoom.us/test>

次は接続確認です。上記URLに進んでください

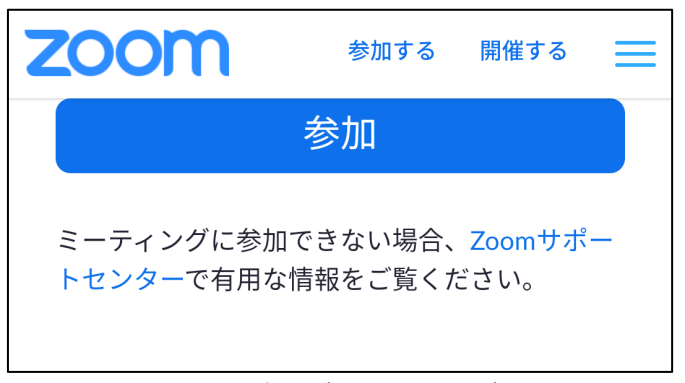

参加ボタンへ進んでください

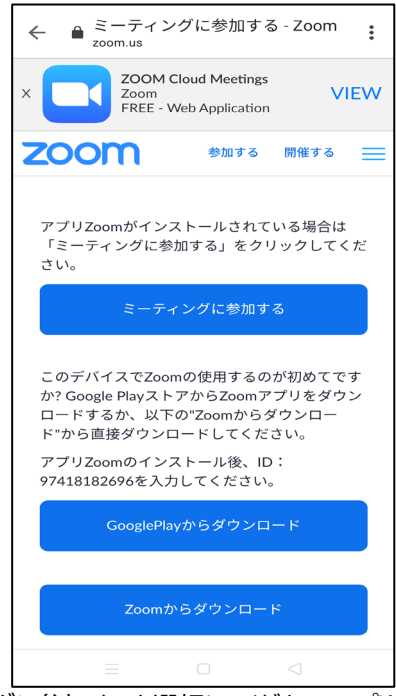

ミーティングに参加するを選択してください。アプリをインストール していない場合は、ここでダウンロードを実行してください

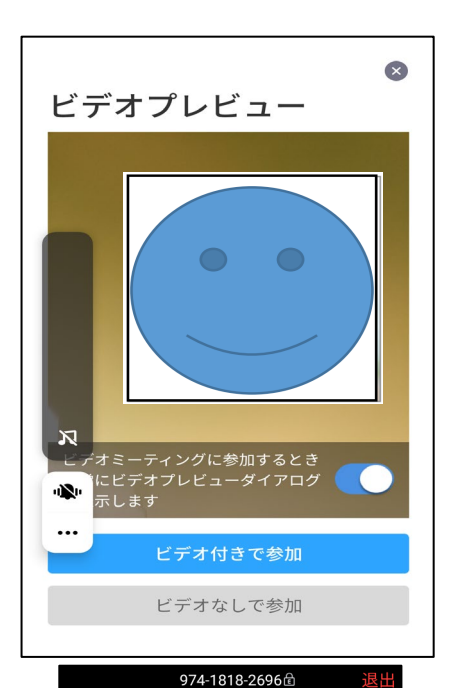

 $\bullet$ 

デバイス オーディオを介して通話

共有

974-1818-2696自

デバイス オーディオを使用中です。

 $\begin{picture}(120,15) \put(0,0){\line(1,0){155}} \put(15,0){\line(1,0){155}} \put(15,0){\line(1,0){155}} \put(15,0){\line(1,0){155}} \put(15,0){\line(1,0){155}} \put(15,0){\line(1,0){155}} \put(15,0){\line(1,0){155}} \put(15,0){\line(1,0){155}} \put(15,0){\line(1,0){155}} \put(15,0){\line(1,0){155}} \put(15,0){\line(1,0){155}}$ 

 $\bigodot$ 

詳細

银片

 $\mathbb{C}^{(1)}$ 

アプリが立ち上がり、映像確認を行います。 音声だけ、またはチャットで参加する場合は 「ビデオなしで参加」を選択してください。

スマートフォン側からアプリ、通知マイク、カメラなどの 許可を求めるが出ます。その際は「OK」または 「許可」で回答してください。

 iPhone:「インターネットを使用した通話」 Android:「デバイスオーディオを介して通話」

最後に通話の設定を確認されますので、上記を 選択(タップ)してください

※画面はandroidの例

この画面になればテスト終了です

6

# 【Zoom利用編】 インファイル インファイル しょうしょう しょうしょう おおとこ おおとこ おおとこ おおとこ おおとこ おおとこ おおとこ しょうかん おおとこ しょうかい しょうかい しょうかい しょうしょう

#### 画面はイメージです

この度は「北海学園大学 WEB出前講義 (ZOOMを活用したリルタイム配信) 」にお申し込みいただきまして 誠にありがとうございます。本件につきまして、担当する講師が決定いたしましたので下記の通り、ご報告申し上げます。 実施日時ーーーーーーー 200年@月@日(@)O: 0~O: 0 集合時間ーーーーーーー ○: ○までに入室(待機)してください 接続テストを行いますので、接続テストも含めた時間の設定をお願いします WEB出前講義URLーーーーーー https://zoom.©©© ※ZoomのWEBサイトおよびアプリケーションにジャンプします バスワードーーーー  $\circledcirc\circledcirc$ ※入室制限をかける大切な情報ですので、外部には一切公開しないようにしてください。 厳重な管理をお願いします。

集合時間になりましたら、「申込書」記載のメールの本文にあるURLに進みます

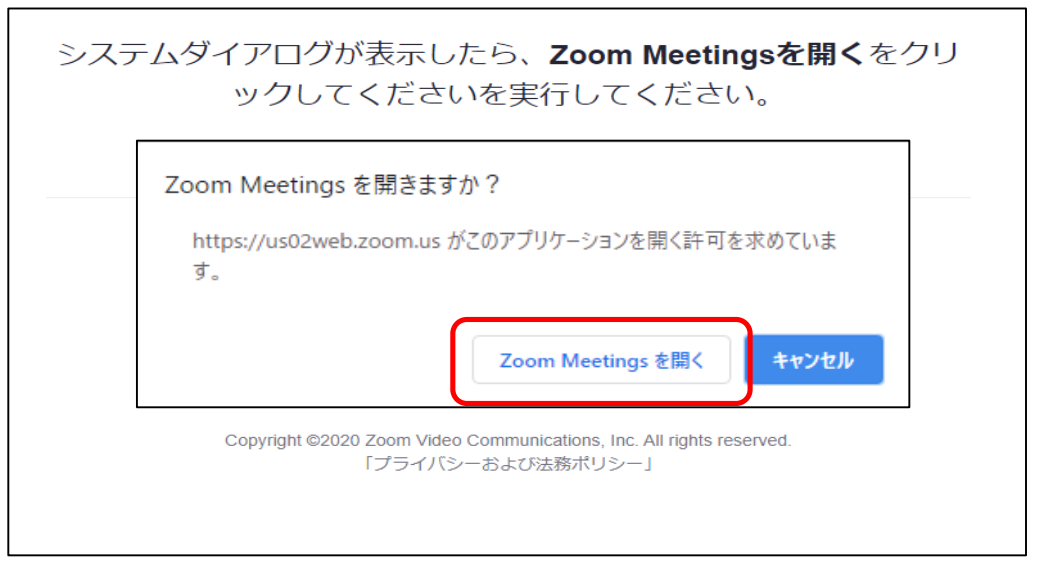

「Zoom Meetingsを開く」を選択してください(この画面が出るのはPCのみ)

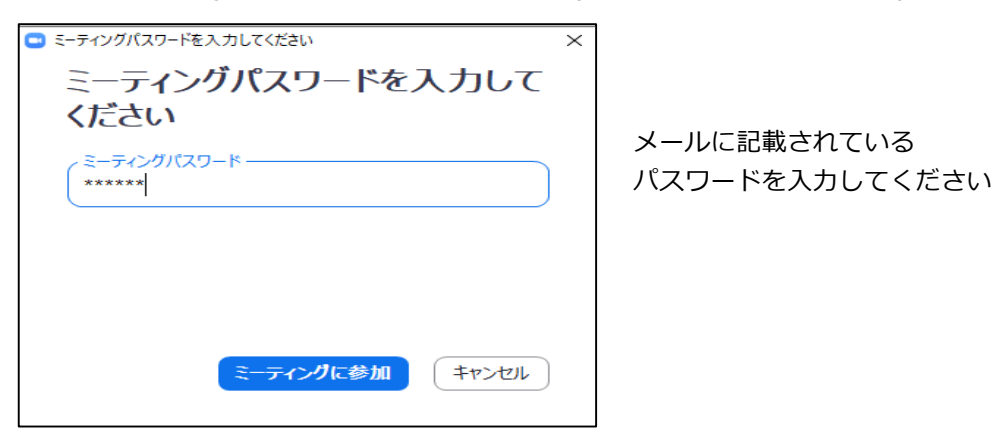

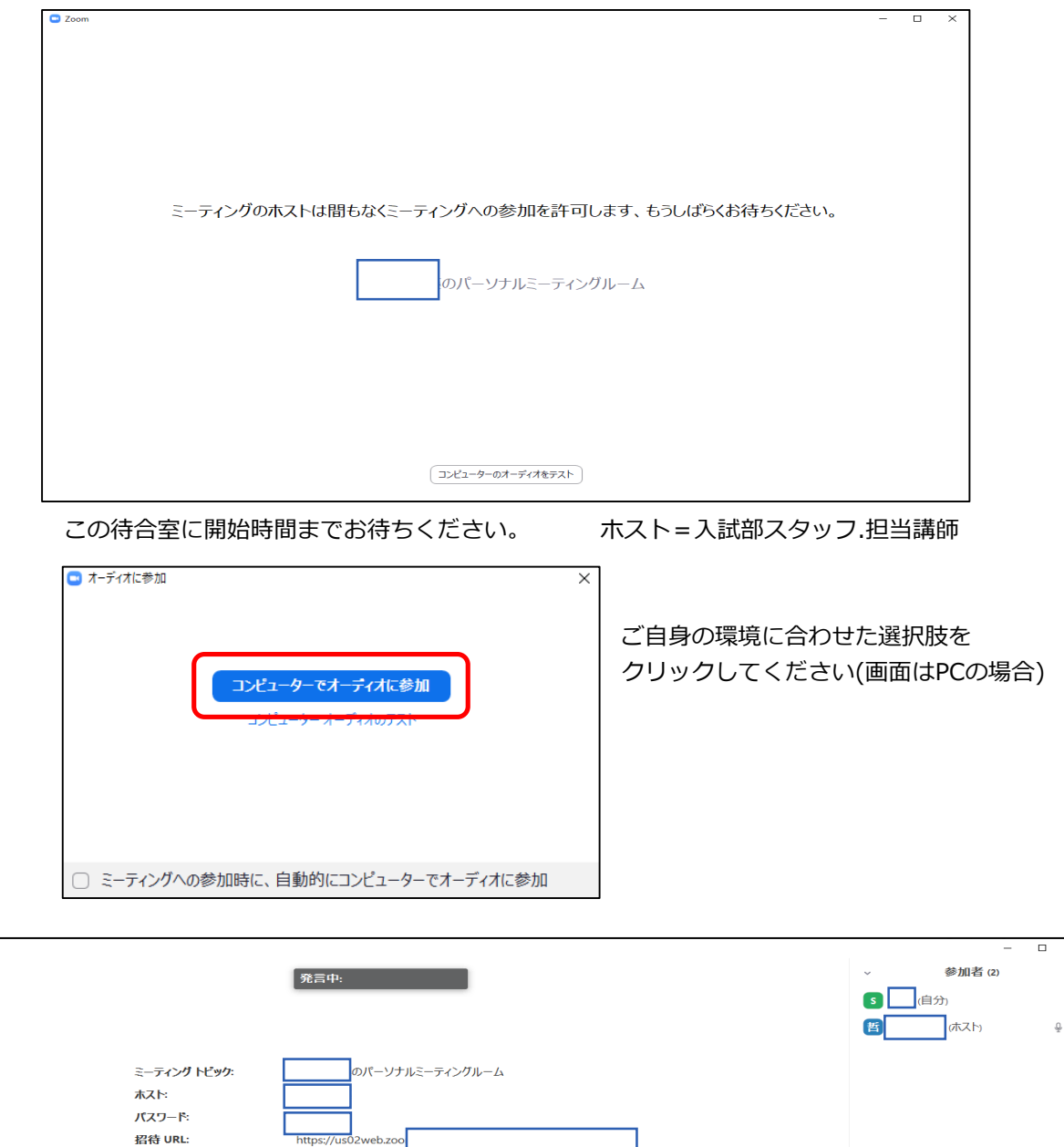

 $\overline{\mathbf{x}}$ 

 $\frac{\partial}{\partial t}$  $\sqrt{2}$ 

PC:この画面が表示されたらWEB出前講義への入室が完了です。

 $\overline{\phantom{a}}$ 

URL のコピー

 $rac{22}{$m$}$ 

参加者 ID:

ーディオに参加 コンピューターのオーディオが<br>接続されました

 $\frac{1}{2}$  Zoom

し<mark>い</mark><br>ーディオ ビデオの開始

ティングを退出

招待 ミュートを解除します 手を挙げる

●●

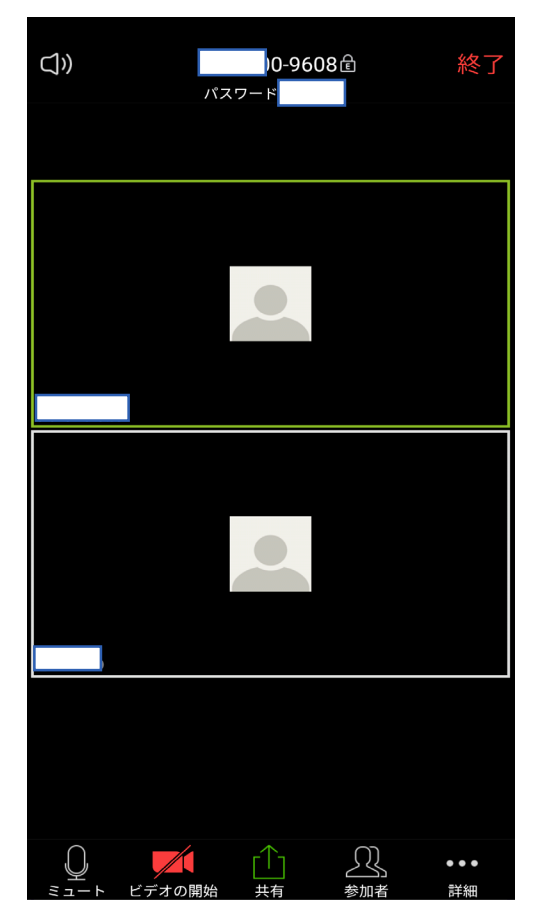

スマホ・タブレット:この画面が表示されたらWEB出前講義への入室が完了です。

参加方法は、各教員の指示に従ってください。 ①カメラ・マイクあり(ビデオ通話で参加) ②カメラなし、マイクあり(音声通話で参加) ③カメラ・マイクなし(チャットで参加) の3種類があります。